# **Inscription sur le Guichet Unique Guide d'utilisation - Pas à pas pour les usagers**

Le Guichet Unique est une interface en ligne permettant aux pétitionnaires de déposer et de suivre de manière *dématérialisée des demandes d'autorisation d'urbanisme.*

Ce guide a pour vocation de décrire pas à pas les différentes étapes de création d'un compte pour les usagers *sur le Guichet Unique du Pays Lédonien.*

## **1) Le Guichet Unique est accessible à l'adresse suivante :**

<https://urbanisme.pays-ledonien.fr/guichet-unique>

### **2) Page d'accueil – Création d'un compte :**

Le Guichet unique propose deux profils possibles lors de la création d'un compte selon votre situation :

- Vous êtes un **usager** : Particulier ou personne morale désirant déposer occasionnellement des demandes d'autorisations d'urbanismes. **Ce guide vous est adressé.**

- Vous êtes un **partenaire** : Professionnel agrée (architecte, géomètre, notaire, etc.) étant amené à déposer de manière courante des demandes d'autorisations d'urbanisme pour le compte de particuliers ou de personnes morales. Un autre guide a été rédigé pour votre profil.

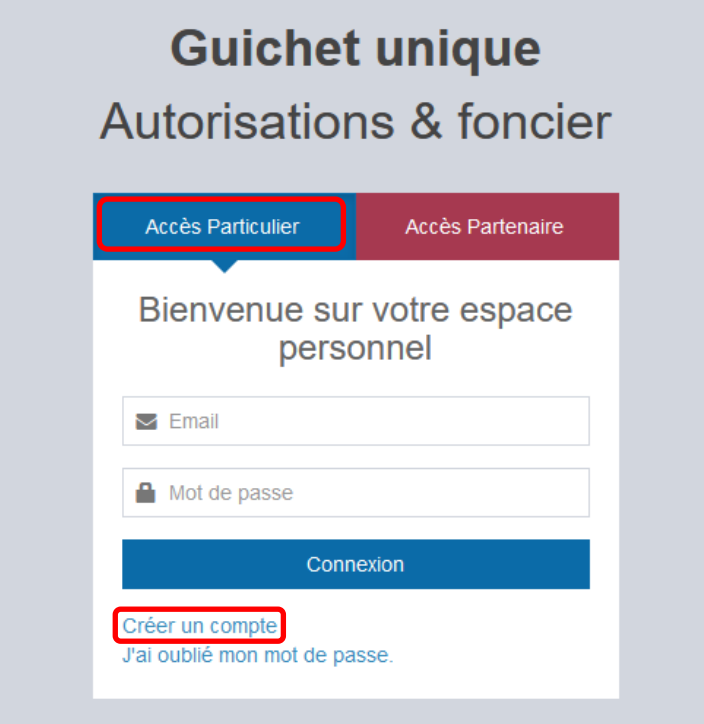

Sélectionner « **Accès Particulier** », puis cliquer sur « **Créer un compte** »

#### **3) Formulaire d'inscription :**

Vos données de connexion

Après avoir cliqué sur l'option « **Créer un compte** », vousserezredirigé vers le formulaire d'inscription.

 $\triangle$  Tous les champs marqués d'un astérisque rouge (\*) doivent obligatoirement être complétés pour valider le formulaire d'inscription.

Le formulaire d'inscription se découpe en trois sections :

- « **Vos données de connexion** » : vous devrez ici choisir une adresse e-mail ainsi qu'un mot de passe (celui-ci devra contenir au moins 8 caractères, une lettre minuscule, une lettre majuscule, un chiffre, ainsi qu'un caractère spécial autorisé (@\$ !%\*#?&).

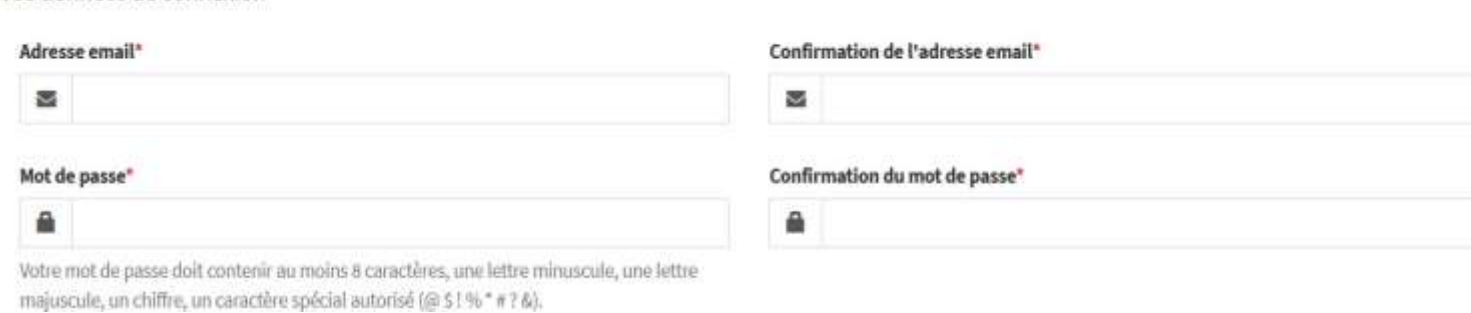

- « **Vos coordonnées** » : vous devrez ici indiquer si vous êtes un particulier ou une personne morale et compléter vos coordonnées.

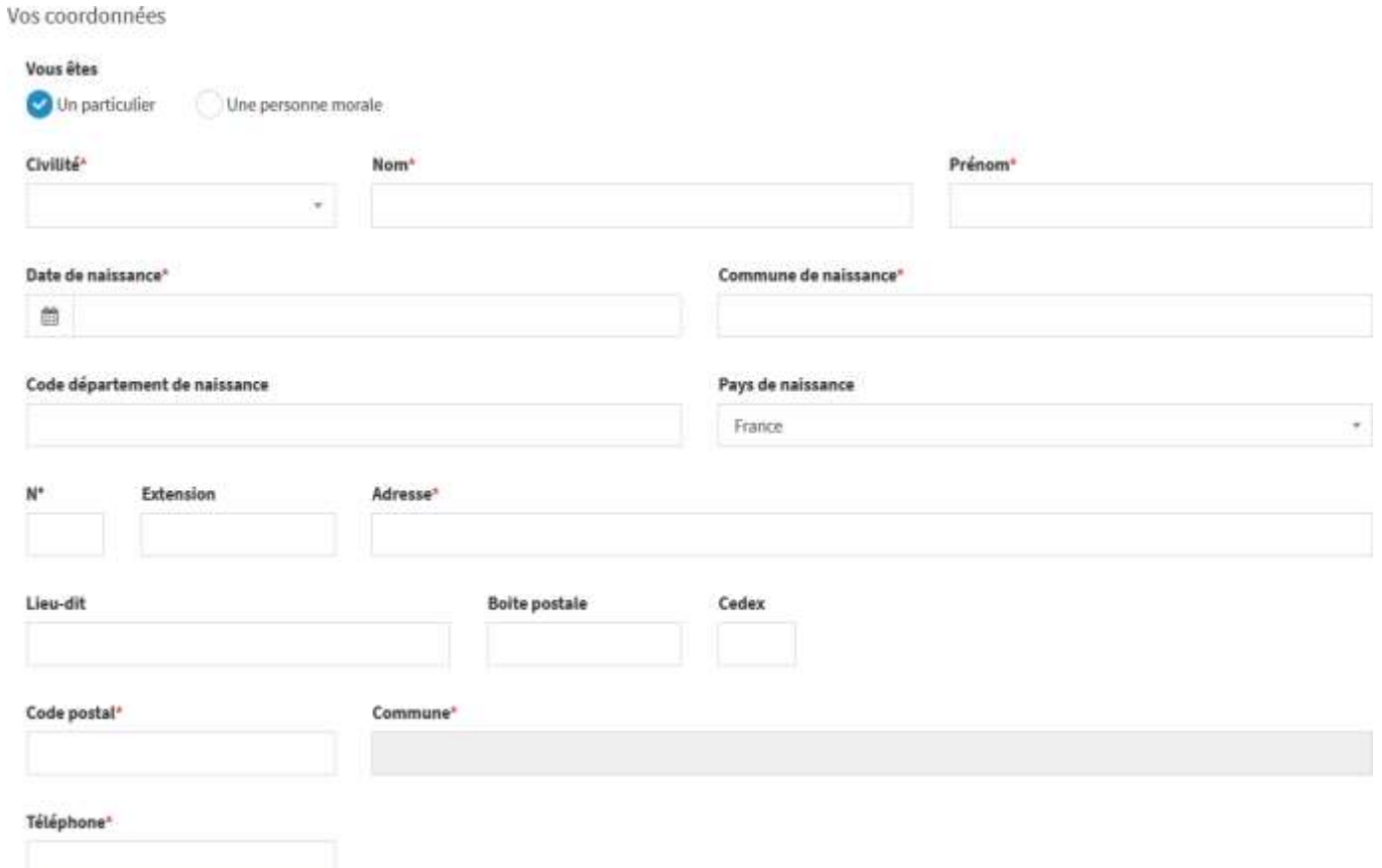

- « **Validation** » : vous devrez indiquer le résultat du calcul qui vous est posé dans la case correspondante, accepter les conditions générales d'utilisation (accessible via le lien bleuté), puis valider le formulaire d'inscription.

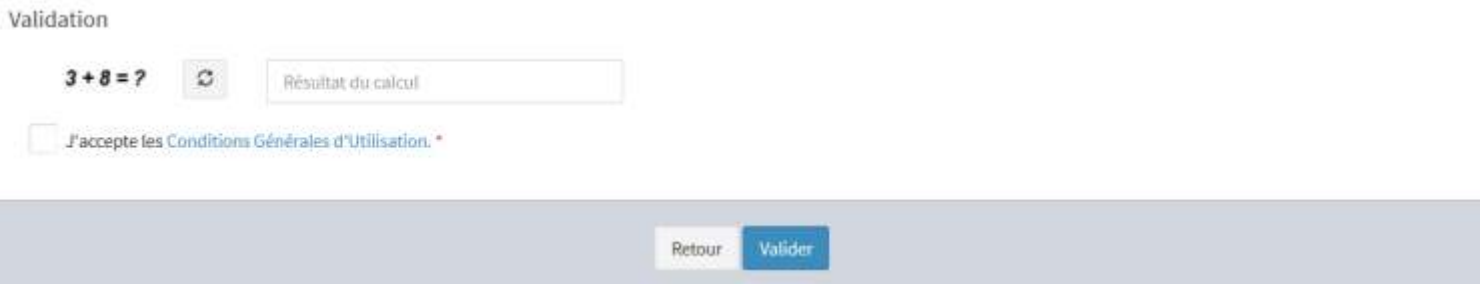

#### **4) Activation de votre compte :**

Vous recevrez un e-mail contenant un lien sur lequel il faudracliquer pour activer votre compte. Ce lien est valable durant 30 minutes.

Une fois cette étape effectuée, vous revenez sur la page d'accueil avec une bandeau de confirmation.

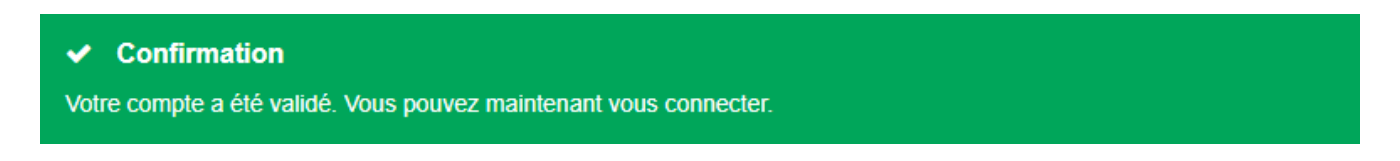

#### **5) Connexion au Guichet Unique :**

De retour sur la page d'accueil, sélectionner votre profil « Accès Particulier », renseigner votre adresse mail ainsi que votre **mot de passe** et cliquer sur « **Connexion** » pour vous connecter.

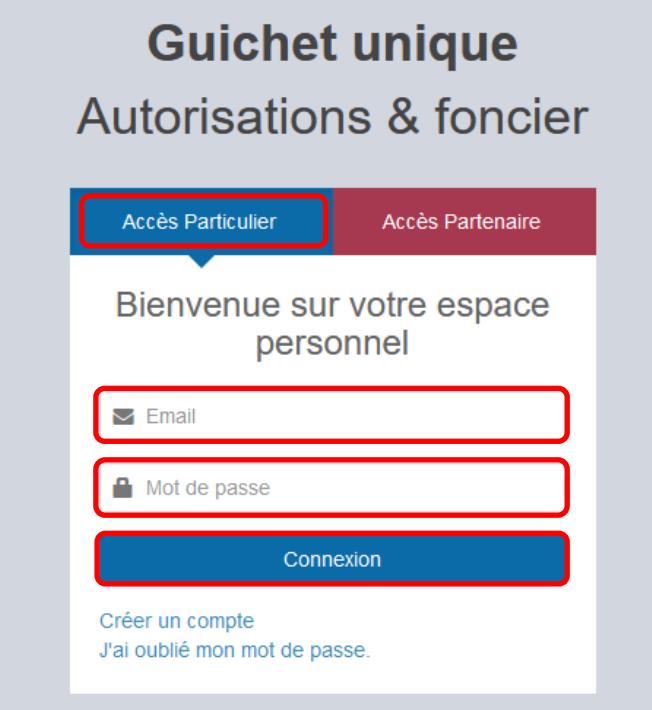

Vous serez alors redirigé vers votre **espace personnel** au sein du Guichet Unique vous permettant de paramétrer votre compte, modifier vos informations, déposer et de suivre vos demandes d'autorisation d'urbanisme.

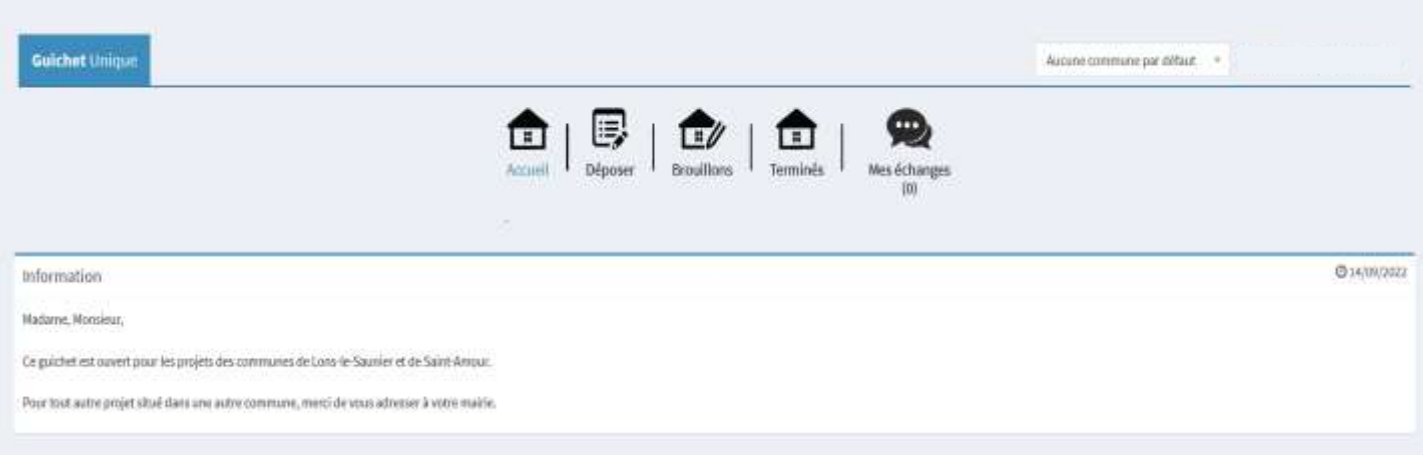

**Remarque :** Vous trouverez un onglet « **Quel dossier pour mon projet ?** » en haut à gauche de la page de connexion au guichet unique. Il est utile vous donner des informations sur les différentes catégories de travaux et orienter vos choix en matière de demande d'autorisations d'urbanisme.

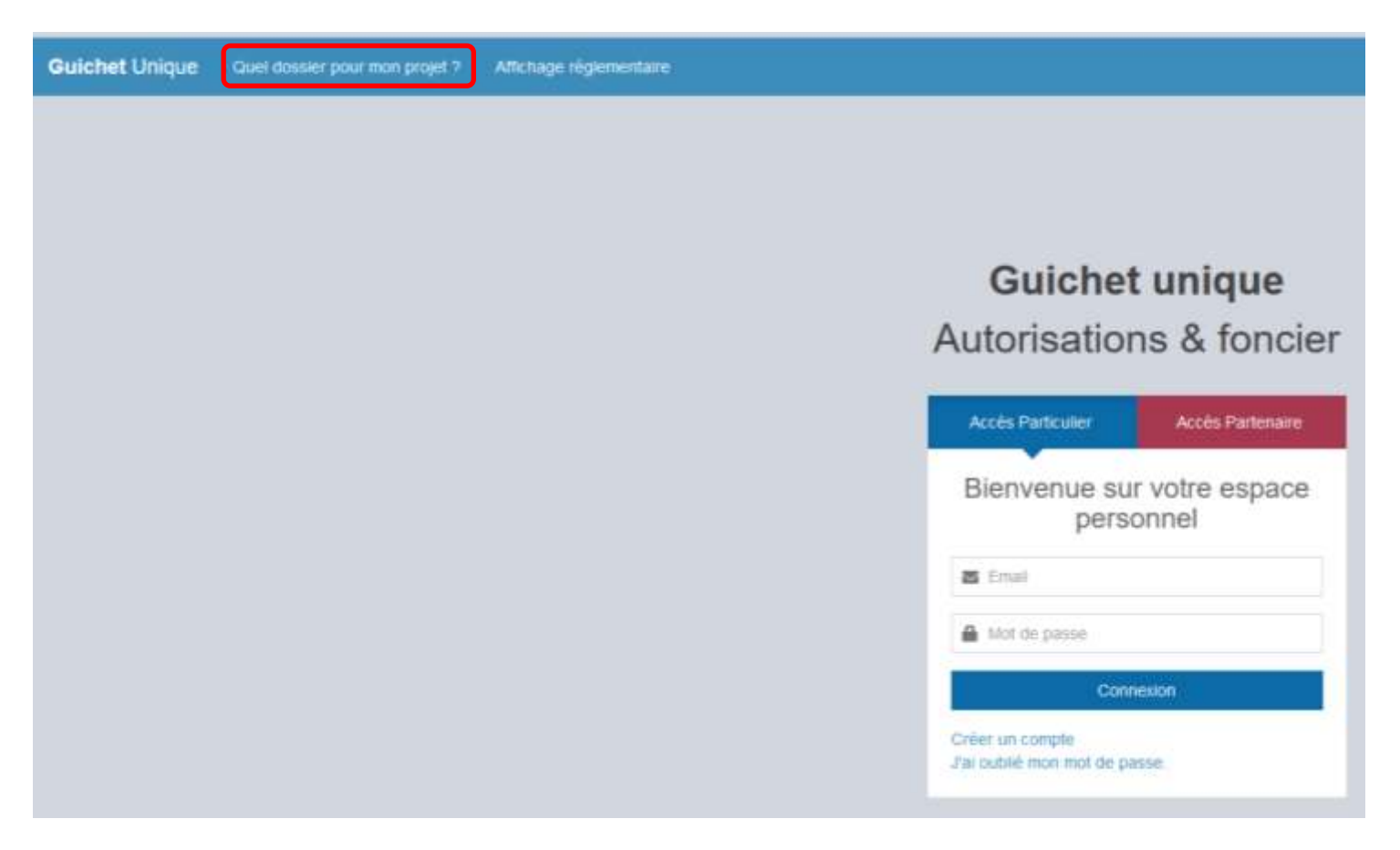